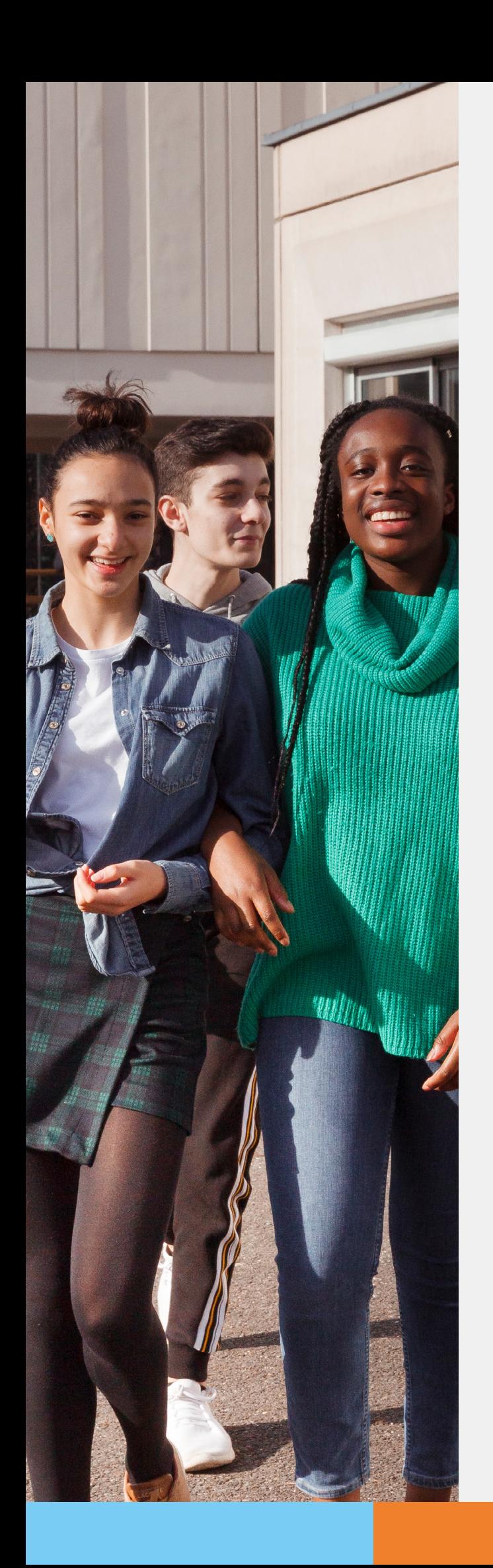

**POUR L'ÉCOLE DE LA CONFIANCE** 

# **Téléservice Orientation en 3e**

**Guide à l'attention des principaux et leurs équipes pour l'accompagnement des parents à la saisie des intentions provisoires d'orientation**

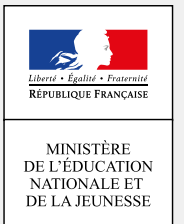

**Ce guide vous présente le déroulement de la saisie des intentions provisoires d'orientation, avec des explications concernant les différentes rubriques que doivent renseigner les parents.**

**Vous disposerez ainsi de la vision du parcours des parents pour faire leur demande en ligne, et leur apporter si nécessaire l'accompagnement dont ils pourraient avoir besoin pour la phase provisoire.**

## 1. Connexion au téléservice

■ Connexion à Scolarité Services avec un compte ATEN ou EduConnect (pour les établissements expérimentateurs).

# **SCOLARITÉ SERVICES**

Bienvenue sur Scolarité services qui vous propose différents services en ligne de l'éducation nationale

Aide pour la première connexion des parents

La connexion au téléservice se fait au moyen d'un compte ATEN **responsable**, qui permet de saisir les intentions provisoires et d'accuser réception de l'avis donné par le conseil de classe.

Chaque parent d'élève possède un compte ATEN responsable, mais un seul des deux parents peut effectuer les saisies.

La connexion avec un compte ATEN élève permet uniquement la consultation des saisies.

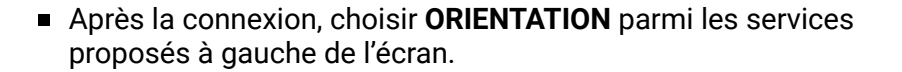

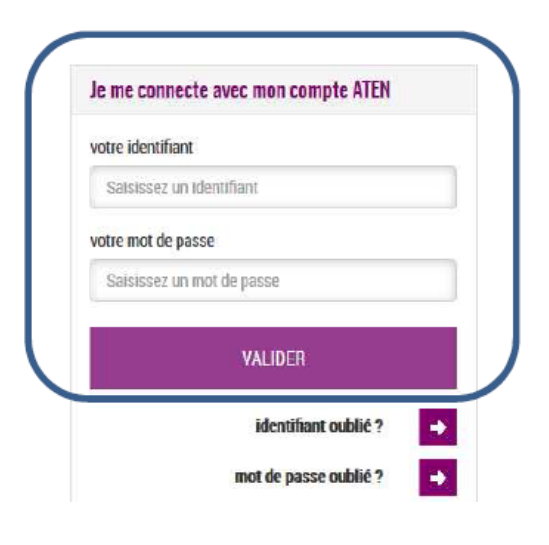

## **SCOLARITÉ SERVICES**

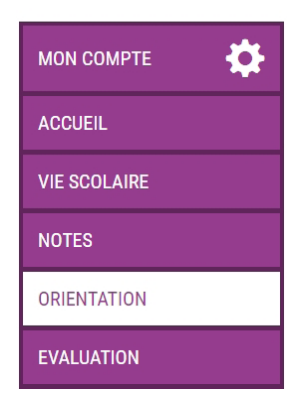

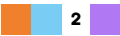

 Lorsque la campagne d'orientation n'est pas ouverte, le calendrier ci-dessous est affiché. **Les dates 1 et 3 correspondent aux dates du calendrier académique de début des saisies par les établissements dans Siècle Orientation** (paramétrage effectué dans Siècle Orientation au niveau académique et transféré dans le téléservice).

## **ORIENTATION**

### La campagne d'orientation n'est pas ouverte.

Le calendrier est le suivant :

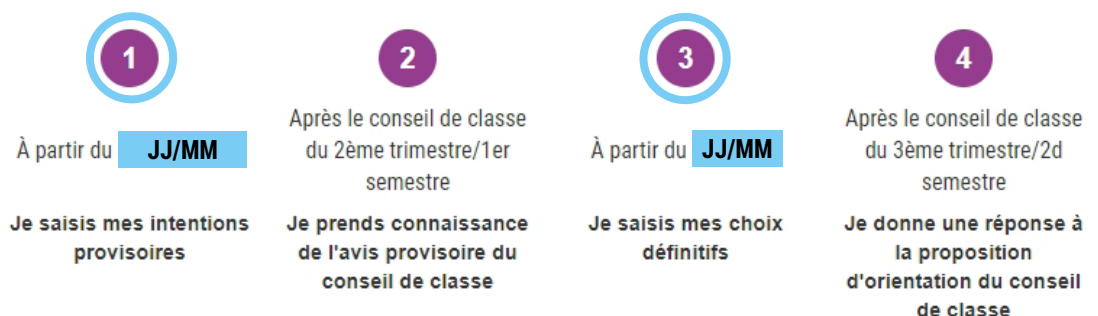

# 2. Saisie des intentions provisoires

Un seul des responsables légaux de l'élève peut effectuer la saisie des intentions provisoires :

- Il doit saisir au moins 1 intention ;
- Il peut saisir jusqu'à 3 intentions : 2<sup>de</sup> générale et technologique-2<sup>de</sup> STHR, 2<sup>de</sup> professionnelle, 1<sup>re</sup> année de CAP ;
- Le rang détermine l'ordre de préférence ;
- Les intentions peuvent être modifiées jusqu'à la fermeture du téléservice par l'établissement (reclassement et/ou suppression).

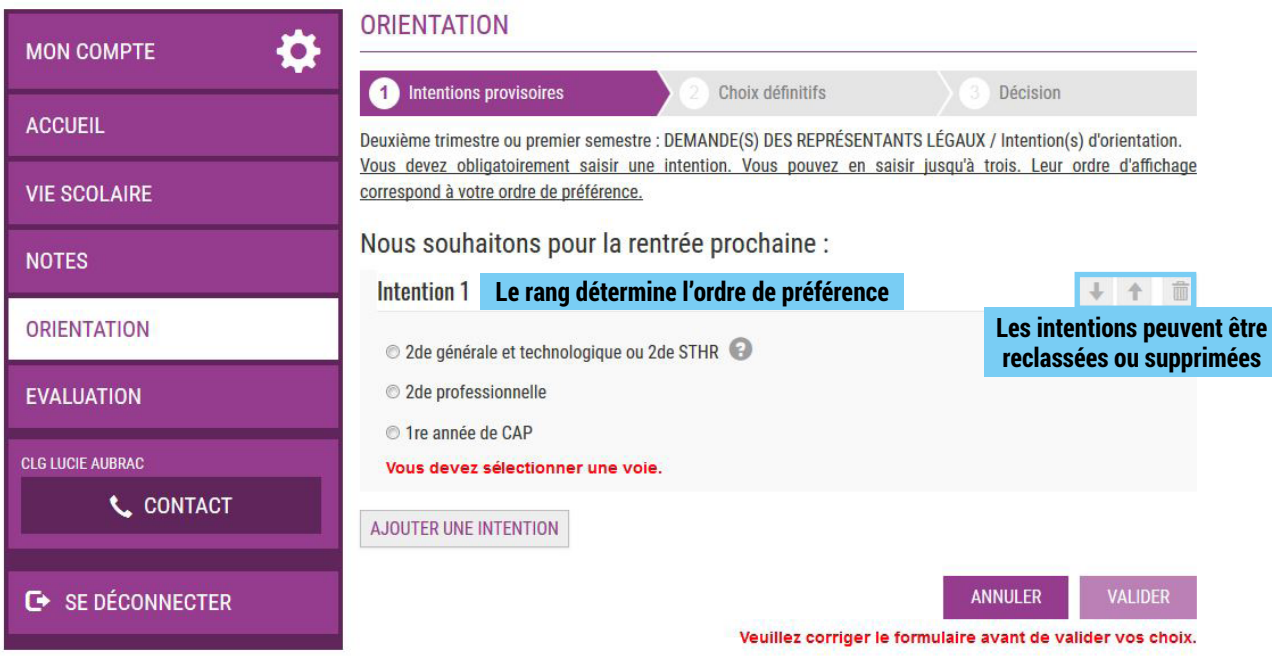

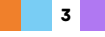

## $2^{DE}$  générale et technologique -  $2^{DE}$  sthr

Si les parents cochent 2<sup>de</sup> GT-2<sup>de</sup> STHR, ils n'ont pas d'autres informations à saisir.

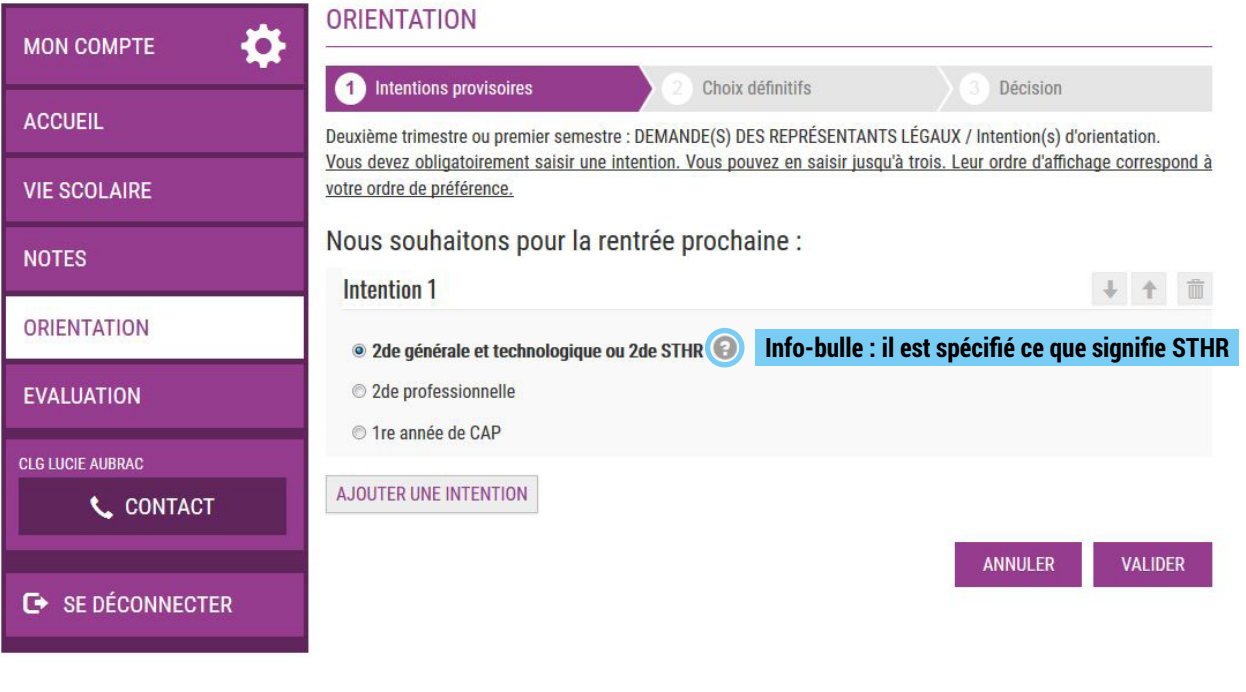

## voie professionnelle

Si les parents cochent 2<sup>de</sup> PRO ou 1<sup>re</sup> année de CAP, et si le paramétrage académique l'a autorisé :

- ils peuvent préciser le métier ou la formation qui intéresse leur enfant : il s'agit d'un champ libre dans lequel les parents peuvent noter ce qu'ils souhaitent ; il n'est ainsi pas nécessaire qu'ils connaissent parfaitement l'intitulé de la spécialité professionnelle ou de la famille de métiers ;
- cela permet à l'établissement d'avoir une indication pour travailler le projet d'orientation de l'élève.

#### **Aide contextuelle** :

- À côté de la phrase *Vous pouvez préciser le métier ou la formation qui intéresse votre enfant*, l'info-bulle indique *Vous trouverez des informations sur les métiers et les formations sur le site de l'Onisep [\(http://www.onisep.fr](http://www.onisep.fr/)), et dans le guide « Après la 3<sup>e</sup>* » distribué par votre établissement.
- Des info-bulles donnent aussi des précisions sur les statuts :

**Sous statut scolaire** : *Votre enfant reste élève ; Il suit des enseignements généraux et professionnels au lycée professionnel ; Il effectue des périodes de formation (stages) en entreprise de plusieurs semaines durant son cursus de formation*.

**Sous statut d'apprenti** : *Votre enfant devient apprenti et est considéré comme un salarié, avec un contrat de travail. Il devra rechercher un employeur pour signer un contrat* ; *Il pourra être accompagné dans cette démarche par le CFA (centre de formation d'apprentis). Son temps de formation est partagé entre le CFA et l'entreprise*.

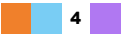

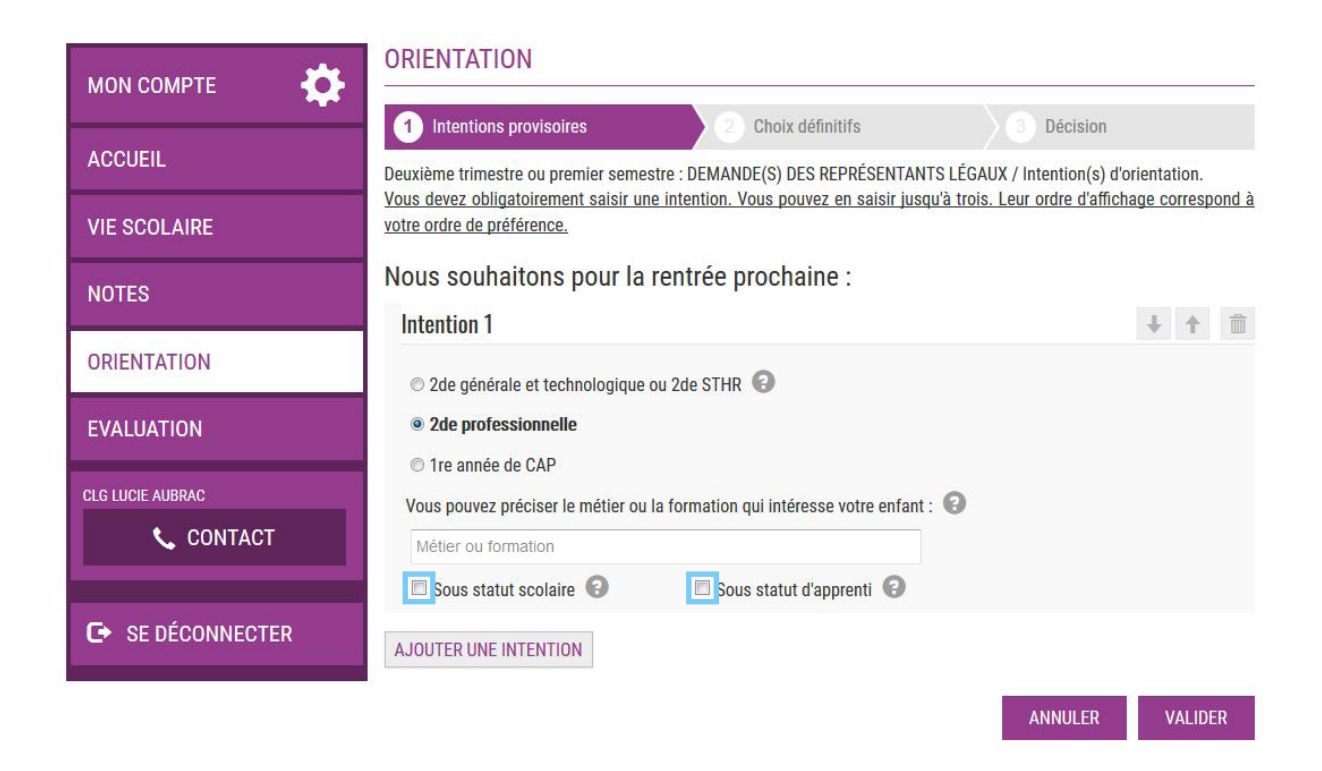

Les parents ont la possibilité de cocher à la fois le statut scolaire et le statut d'apprenti.

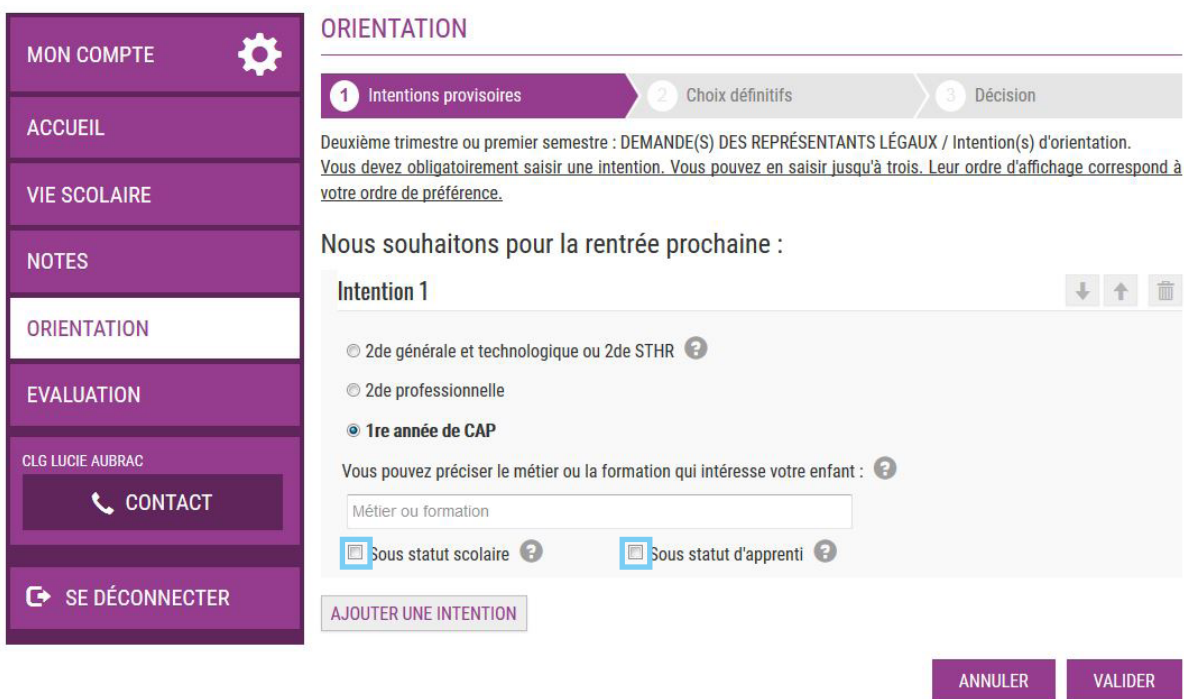

# 3. Validation des intentions provisoires

Un récapitulatif est affiché après la validation de la saisie des intentions provisoires.

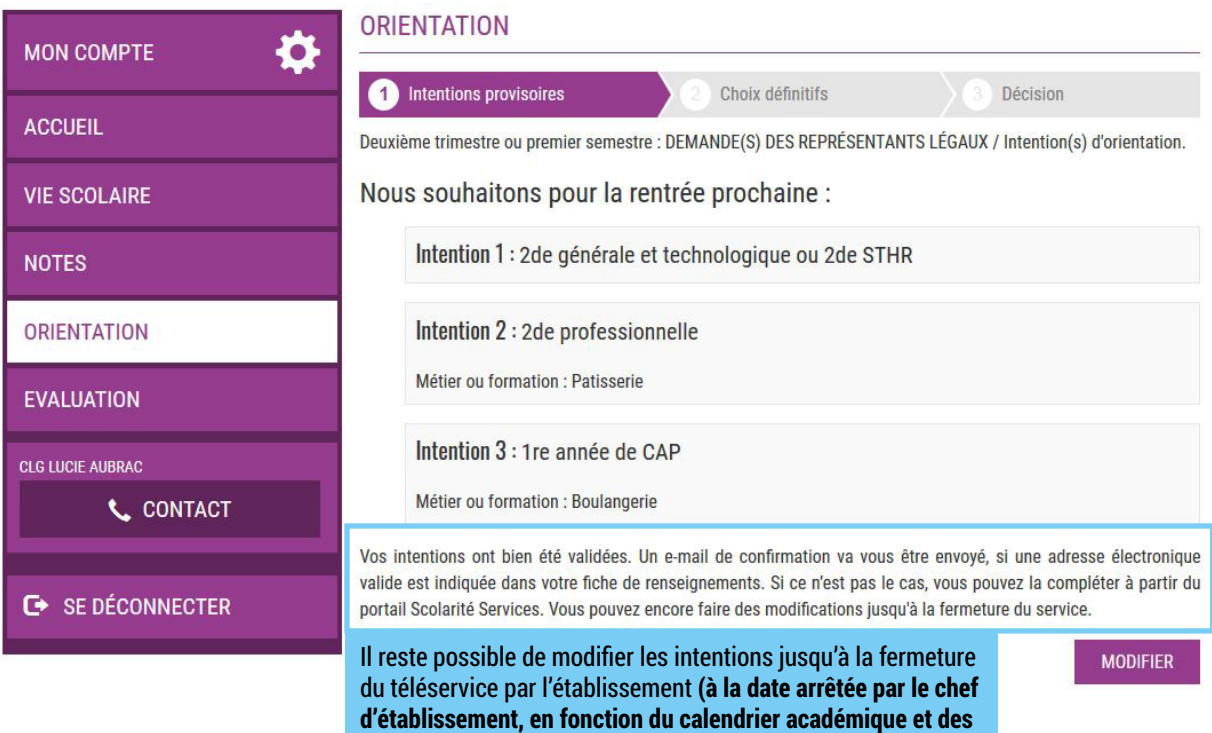

- Seul le parent ayant effectué la saisie peut faire des modifications.
- Les intentions saisies sont en lecture seule pour le second parent et l'élève.

**dates des conseils de classe)**.

Un e-mail récapitulatif est envoyé au parent ayant effectué la saisie, lorsque celui-ci se déconnecte de sa session :

Bonjour

Suite à la démarche que vous avez effectuée en ligne le 07/11/2019 à 12:38:09, nous vous confirmons par cet email que vos intentions provisoires ont bien été enregistrées. En voici le récapitulatif

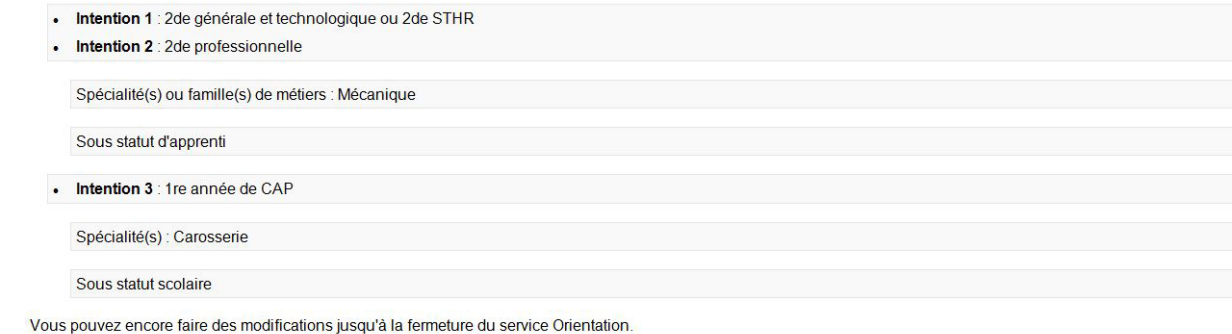

 Si le parent ne valide pas les intentions saisies, celles-ci ne seront pas enregistrées, il ne Si le parent ne value pas les interitoris subject, cence et un exercit parec Siècle Orientation.<br>Recevra pas d'e-mail récapitulatif et il n'y aura pas synchronisation avec Siècle Orientation.

L'établissement peut visualiser dans Siècle Orientation les familles pour lesquelles il n'y a pas de saisies enregistrées, et les accompagner pour formuler leurs intentions provisoires.

# 4. Consultation et accusé de réception de l'avis provisoire du conseil de classe

#### **POUR RAPPEL**

Le téléservice est fermé avant le début des conseils de classe (pour avoir des données stabilisées pour les conseils) et réouvert après la saisie des avis provisoires du conseil dans Siècle Orientation. Les fermeture et réouverture du téléservice sont gérées par l'établissement.

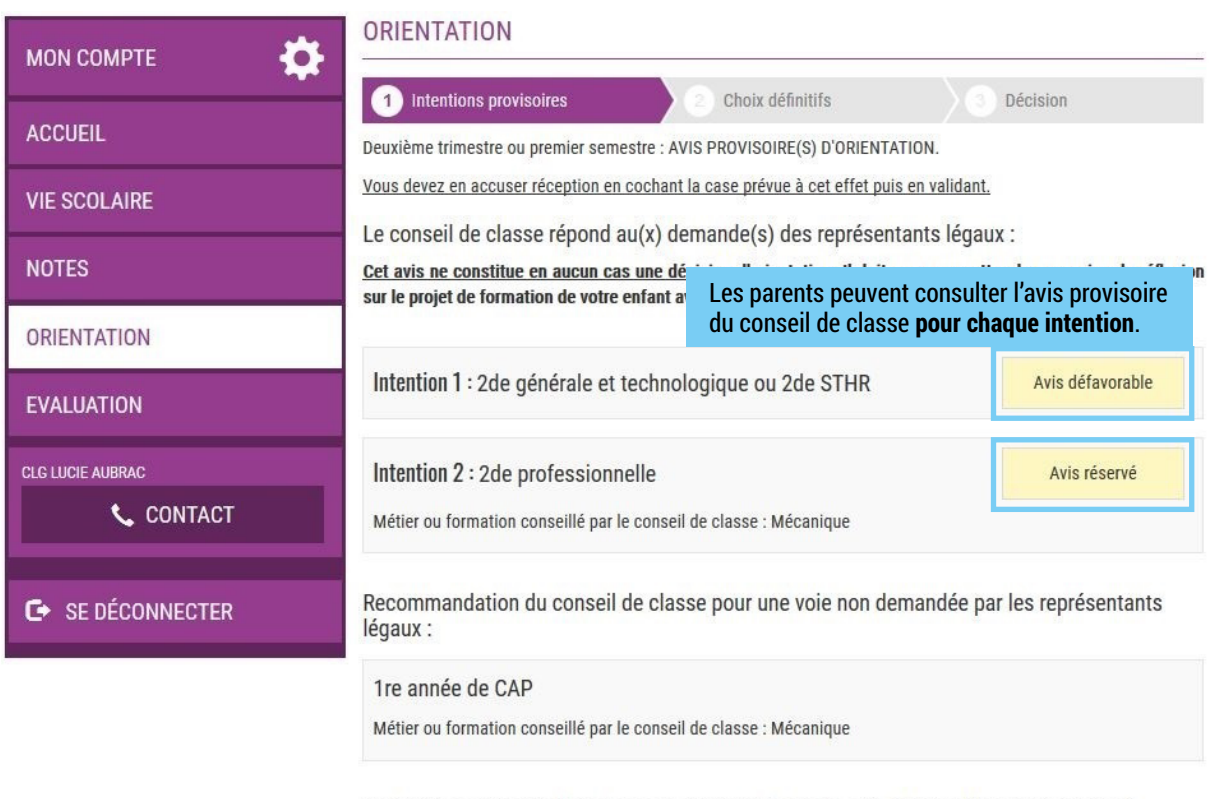

Motivations du conseil de classe concernant le ou les avis défavorables ou réservés et recommandations:

Le parent ayant saisi les intentions doit accuser réception de cet avis, en **cochant la case** puis en **validant sa saisie**.

D'ai bien pris connaissance de l'avis provisoire d'orientation du conseil de classe.

Si je souhaite discuter de cet avis provisoire, je prends contact avec le professeur principal ou le chef d'établissement.

VALIDER

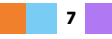

S'il quitte la page sans accuser réception de l'avis, une fenêtre pop-up s'ouvre pour l'avertir :

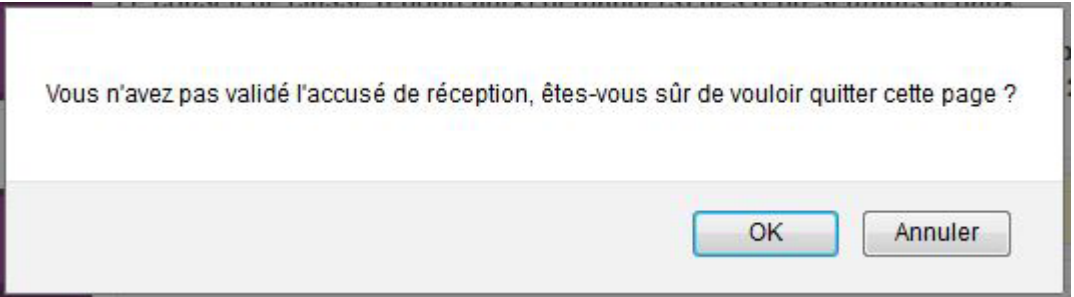

 Lors de la phase définitive, le parent ne pourra pas saisir des choix définitifs, sans avoir d'abord accusé réception de l'avis du conseil de classe pour la phase provisoire.

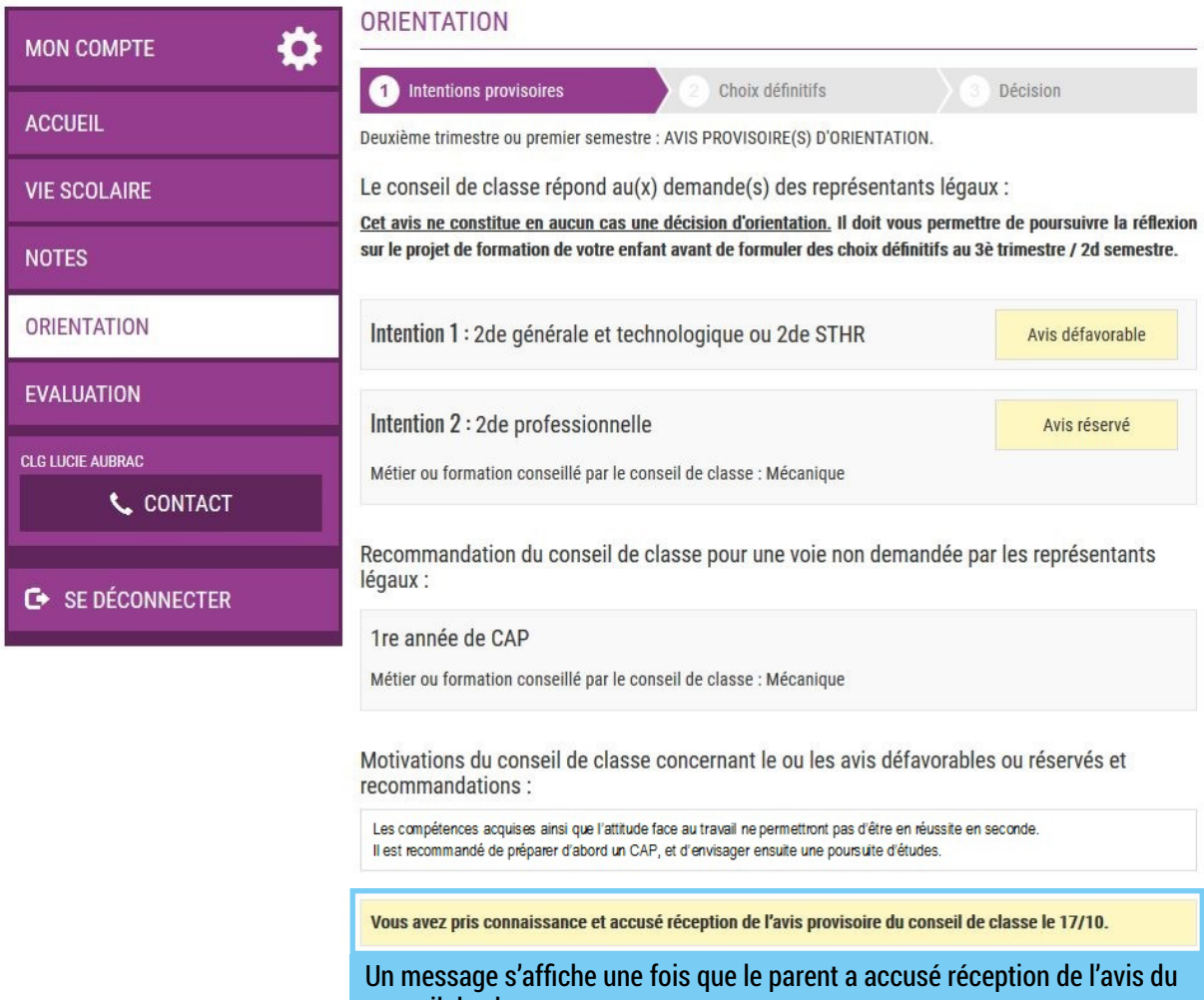

8

conseil de classe

# 5. Deuxième responsable légal

Chaque parent d'élève possède un compte ATEN responsable, mais un seul des deux parents peut saisir les intentions provisoires.

Seul le parent ayant effectué la saisie peut faire des modifications.

Les intentions saisies sont en lecture seule pour le second parent lorsqu'il se connecte avec son propre compte.

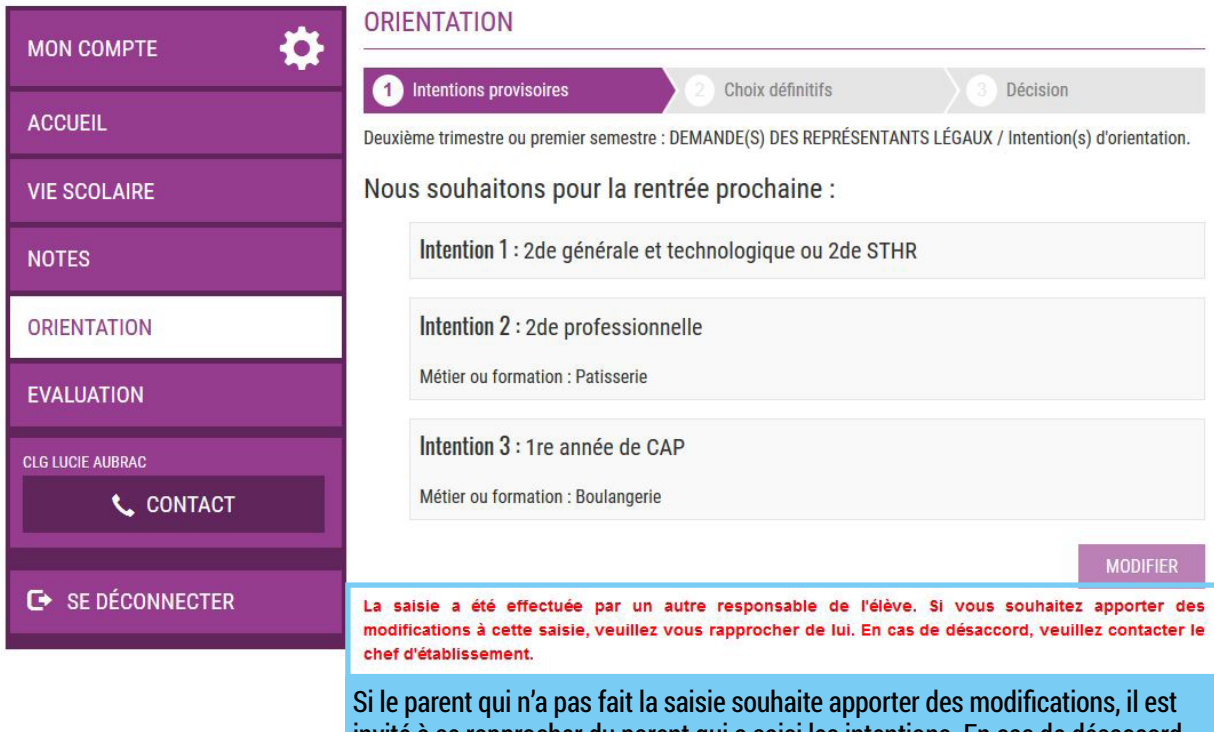

invité à se rapprocher du parent qui a saisi les intentions. En cas de désaccord entre les deux parents, ils sont invités à prendre l'attache du chef d'établissement.

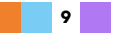

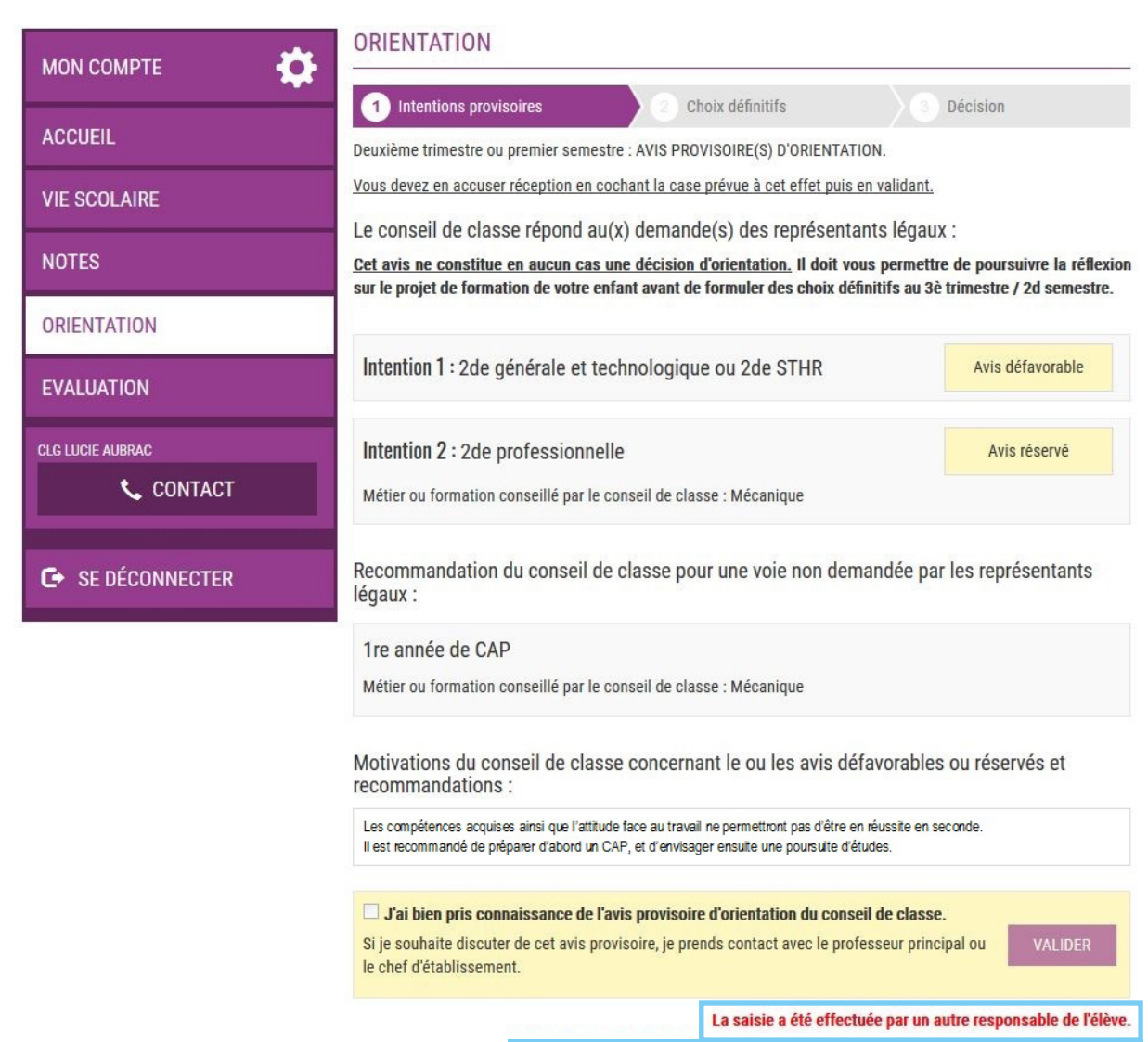

Seul le parent ayant fait la saisie peut accuser réception de l'avis provisoire du conseil de classe

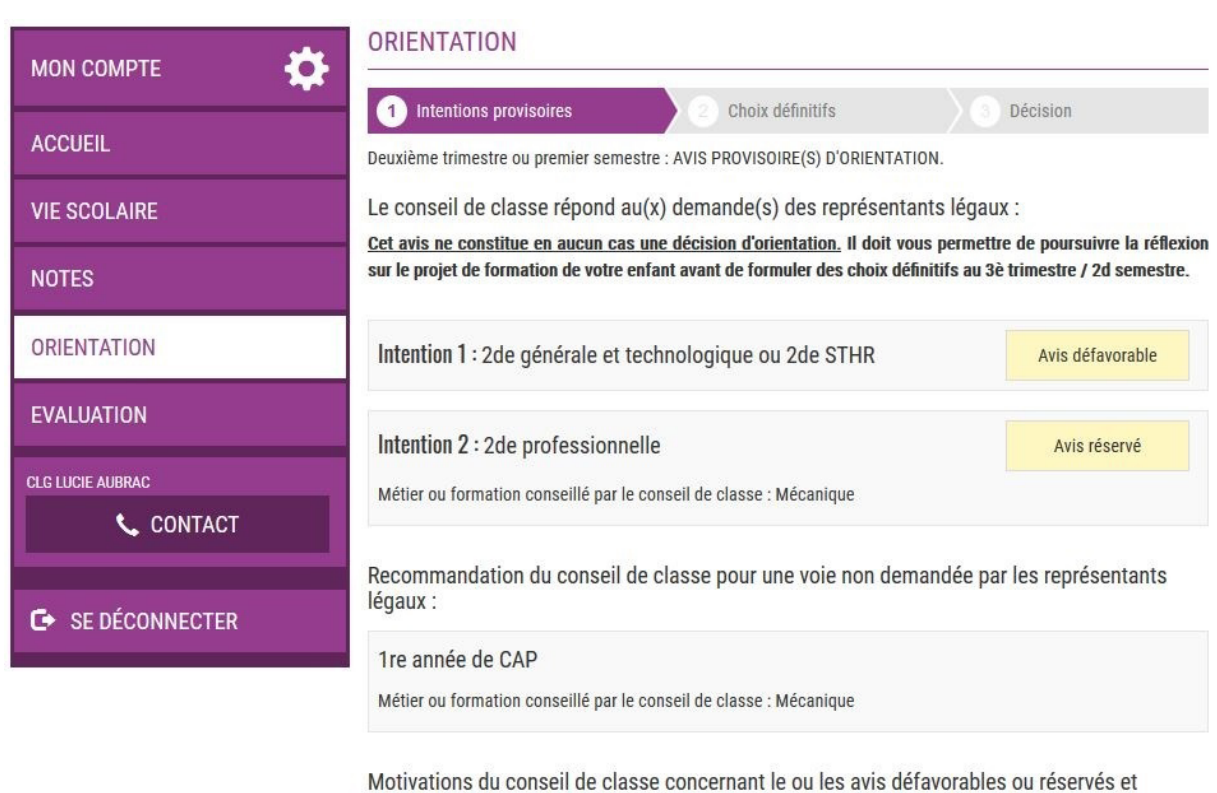

recommandations :

Les compétences acquises ainsi que l'attitude face au travail ne permettront pas d'être en réussite en seconde. Il est recommandé de préparer d'abord un CAP, et d'envisager ensuite une poursuite d'études.

Un autre responsable de l'élève a pris connaissance et accusé réception de l'avis provisoire du conseil de classe le 17/10.

Message affiché lorsque l'accusé de réception a été enregistré par le parent qui a effectué la saisie

# 6. Connexion avec un compte élève

La connexion avec un compte ATEN élève permet uniquement de consulter les intentions saisies par les parents, ainsi que l'avis provisoire donné par le conseil de classe.

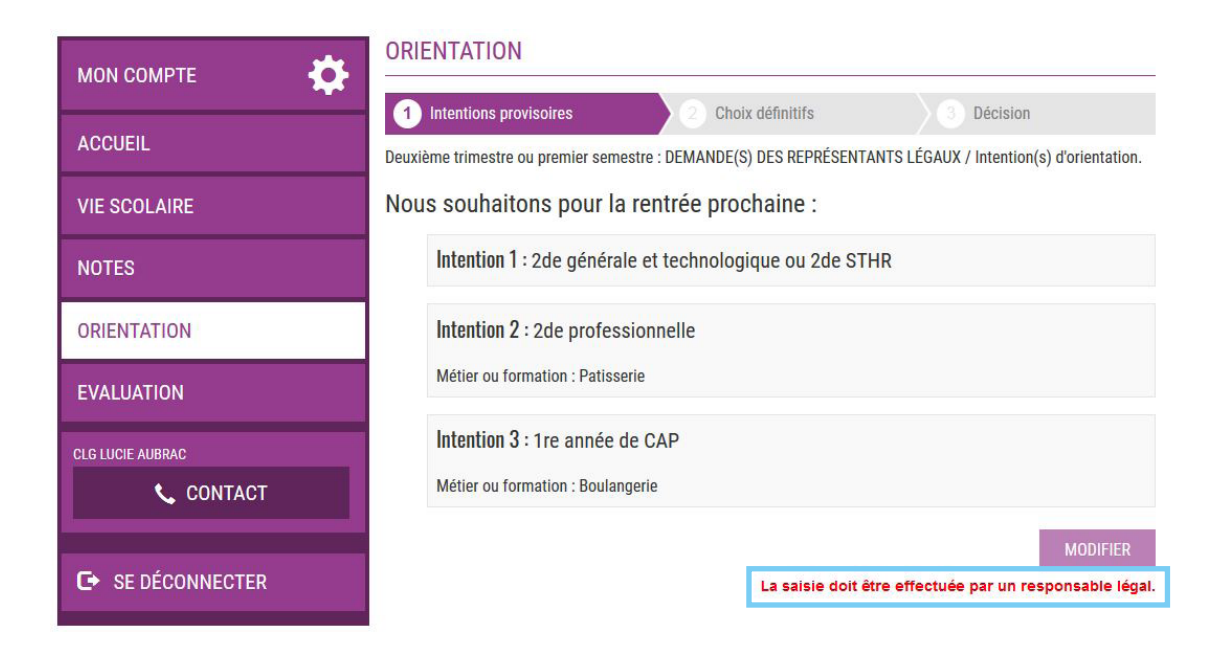

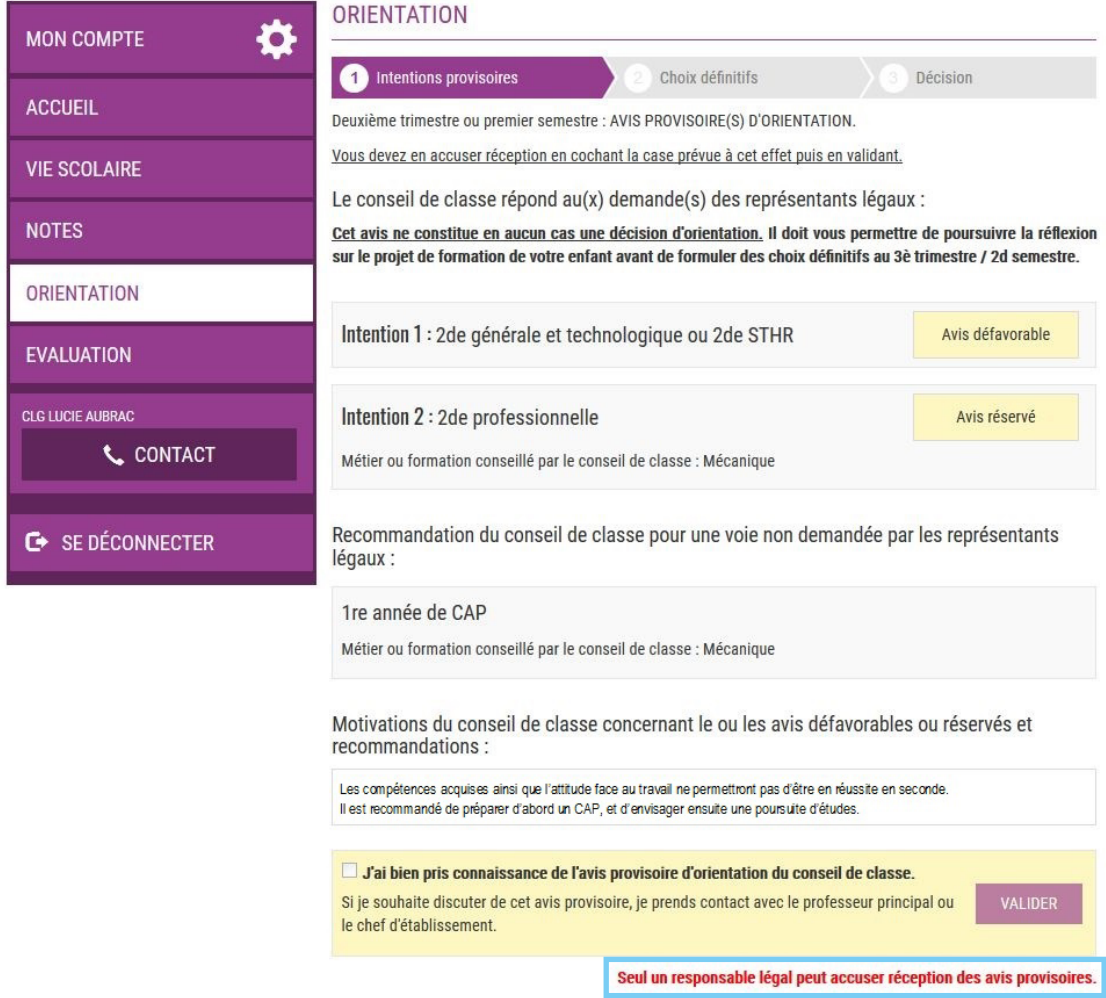

 $12$ 

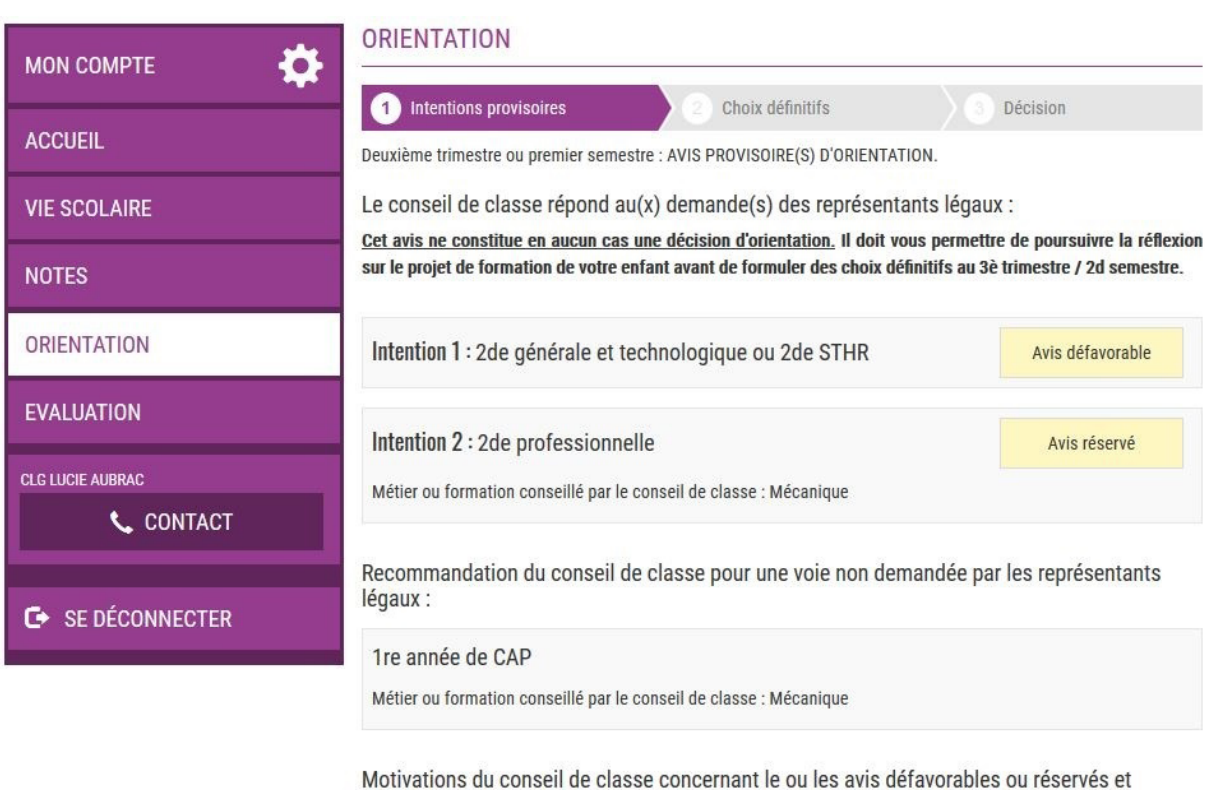

recommandations:

Les compétences acquises ainsi que l'attitude face au travail ne permettront pas d'être en réussite en seconde.<br>Il est recommandé de préparer d'abord un CAP, et d'envisager ensuite une poursuite d'études.

Un responsable a pris connaissance et accusé réception de l'avis provisoire du conseil de classe le 17/10.

f **POUR L'ÉCOLE DE LA CONFIANCE** Ť.

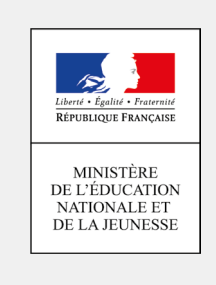